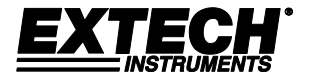

# 用户指南

# **TKG100**

# 数字超声波测厚仪

# **TKG150**

# 数字超声波测厚仪(带数据记录器)

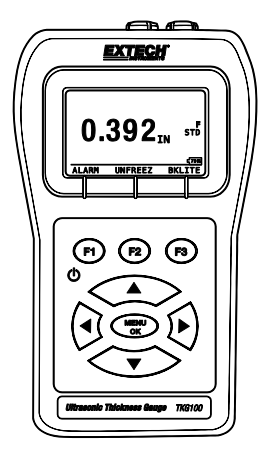

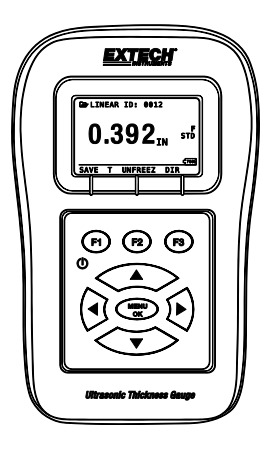

#### 保证

菲力尔系统公司保证此 **Extech Instruments** 品牌设备从发货之日起两年 内(传感器和电缆为 6 个月有限保证),在部件和工艺方面均无缺陷。 在保证期内或超出保证期之后,如果需要将仪器退回进行售后服务,请 与客户服务部联系以获得授权。有关联系信息,请访问网址 [www.extech.com](http://www.extech.com/)。在退回任何产品之前,必须提供退货授权(RA)号码。发 货人自行承担运输、货运、保险费用,且应对产品进行适宜包装以防止 在运输过程中受到损坏。本保证不适用于用户因以下行为所导致的缺 陷:使用不当、接线不当、不按说明书操作、维护或修理不当、或者未 经授权进行更改。菲力尔系统公司明确否认对于特定目的的任何暗示的 保证、可销售性或适用性,不会对任何直接、间接、偶然或从属损害承 担法律责任。菲力尔系统公司的全部责任只限于对产品的维修或更换。 上述保证已包含全部保证条款,未明示或暗示其他任何书面或口头保 证。

本文档只描述引言中所指定的产品,文档中的信息若有更改,恕不另行 通知。根据文档提交所依据的协议,本文档仅供 Extech Instruments (菲 力尔系统公司的一个品牌)客户使用,未经书面许可,不得以任何形式 或方式对文档的任何部分进行复制或传播。信息咨询地址:美国新罕布 什尔州纳舒厄市 Townsend West 9 号,菲力尔商业系统公司,邮政编码: 03063。

本文档中提供的涉及所提到的硬件或软件产品的适用性、容量或性能的 信息或说明,不能视为有约束力,但应在菲力尔系统公司与客户之间达 成的协议中予以明确。菲力尔系统公司会竭尽全力,确保文档资料中的 操作指南充分完备,无材料错误或疏漏。如果有必要,菲力尔系统公司 可对文档中未能涵盖的问题予以解答。

本文档中所提到的其他产品名称可能是其各自所属公司的商标,提到它 们只是用于识别。

版权所有 2013 菲力尔系统公司,保留所有权利。

美国印刷

#### 责任

超声波检测是一项使用适当的设备(电子器件、换能器、电缆 和耦合剂组合)进行检验的活动,并由掌握了如何使用本手 册、仪器和所有校准程序的合格操作人员进行操作。设备使用 以及校准不当,会造成部件和设施的严重损坏、人身伤害甚至 死亡。

#### 菲力尔系统公司所有的超声波测厚仪并非本质安全型设备,不 应在任何危险或爆炸区域内使用。

此项要求不难理解:本设备的操作人员应当是训练有素的检验 员,由其所属公司或其他外部机构提供超声波一级、40 小时的 超声波理论课堂培训,从而取得检验资格。因本设备用于非预 定用途而造成的损失,菲力尔系统公司及其任何一位员工或销 售代表均不承担责任。合格的培训、对超声波传播的完全理 解、对本手册的透彻阅读、合适的换能器选择、换能器的正确 校零、正确的声速、合适的试块、合适的电缆长度、合适的耦 合剂选择,都会对成功的超声波厚度测量产生一定的影响。试 片表面粗糙或涂漆时应当特别小心,尤其是以薄试片开始的那 些应用,虽说换能器能够测量所需厚度,但有可能出现双重回 波。当换能器磨损或受热时,由于磨损而导致缺乏灵敏度,测 量示值可能会过小;或者由于换能器受热,测量示值可能会过 大, 这种现象称为"漂移"。

#### **Extech Instruments**

#### 目录

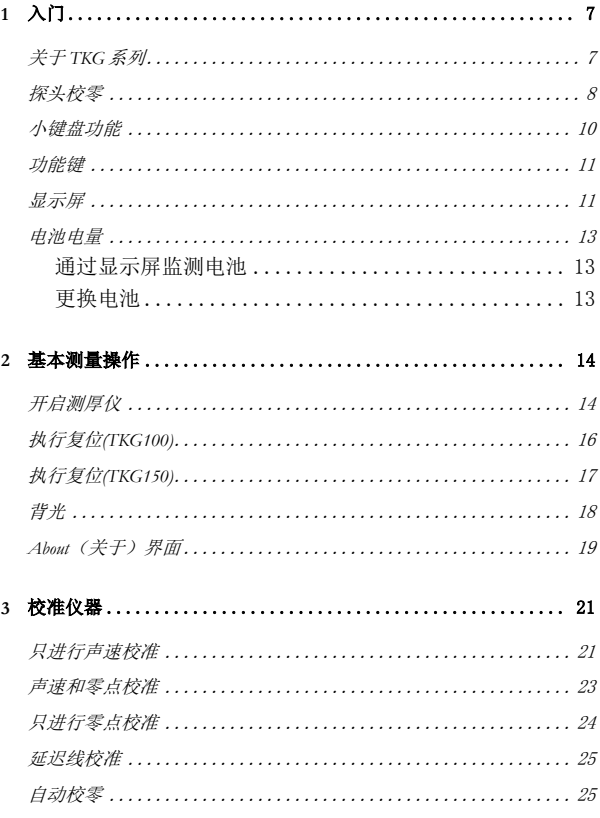

TKG100\_TKG150 超声波测厚仪用户指南 v2.8 2013 年 11 月

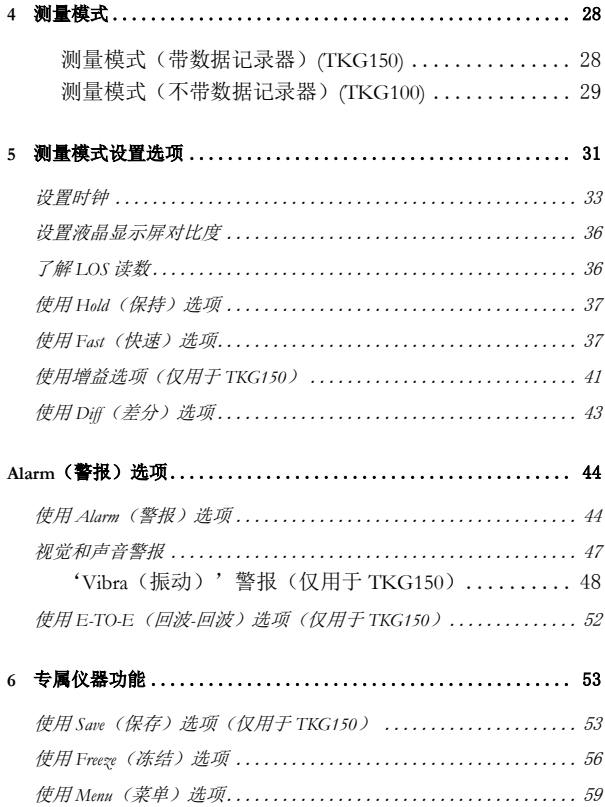

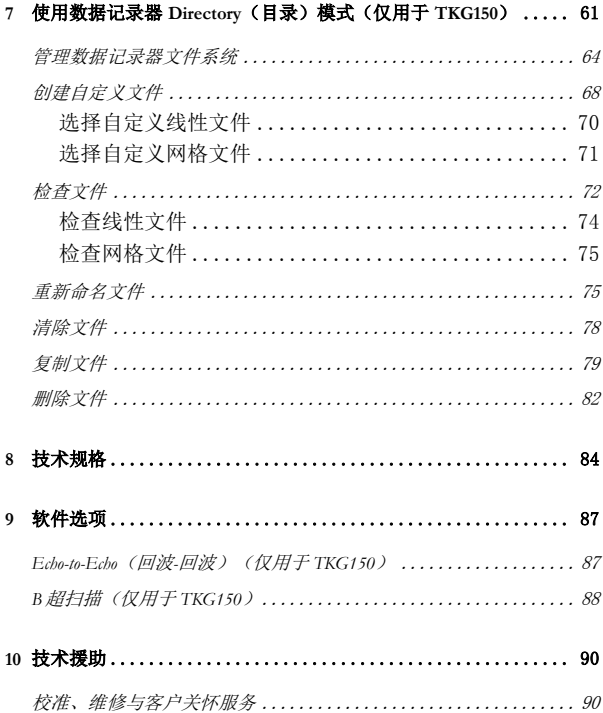

# <span id="page-6-0"></span>**1** 入门

### <span id="page-6-1"></span>关于 **TKG** 系列

TKG100 和 TKG150 是便携式数字手持测厚仪。 TKG 系列超声波测厚仪的设计目标很明确,主要用 于测量钢结构的剩余壁厚。

- 振动警报(低于最小厚度值、超过最大厚 度值时仪器振动)
- > 发光小键盘, 便干杳看诵讨或不诵讨的厚 度值(专利申请中)
- > 内置自动换能器更换指今(专利申请中)
- ▶ 独一无二的可编程左/右手操作(专利申请 中)
- 使用两节 AA 电池,电池寿命长达 200 小时
- 外形小巧、便于握持、人体工程学设计、 定制成型、耐用外壳,配橡皮小键盘
- > 自动校零功能
- > 增益增强

TKG100 是一款基础测厚仪,提供简单的用户界 面,封装在相同的定制成型的高密度塑料外壳,配 有与其他更高端型号相同的橡皮小键盘。对于大多 数钢结构,只需通过单侧,该款测厚仪即可提供可 靠、精确的厚度读数。

TKG150 包含了所有 TKG100 的特点,此外它还有 以下功能:

- ▶ 50,000 (可扩充到 100,000) 组读数的数据 记录器容量,全面的设置跟踪
- 三个预设文件,用于线性(一维)、行递 讲网格(二维)和列递讲网格(二维)
- 回波-回波
- > B 超扫描

### <span id="page-7-0"></span>探头校零

打开 TKG100 或 TKG150 时(就本手册而言,除了 数据记录器、B 超扫描和回波-回波等特点之外,两 个型号的基本操作和校准是通用的),测厚仪可对 换能器进行自动校零(用户从列表中选择换能器之 后),而无需在试块上进行校零。在开机以及正常 操作过程中的特定时刻,TKG100 和 TKG150 会对 换能器进行电子校零。该特性可确保换能器与电子 校零程序协调工作。在针对高温材料和换能器磨损 的情况下,该特性尤为重要。

重要提示:刚打开测厚仪而换能器末端未涂耦合剂时,请确保 换能器不连接试片。换能器还应保持室温、清洁,无明显磨 损。

Extech Instruments

# <span id="page-9-0"></span>小键盘功能

下图显示了 TKG 系列测厚仪完整的小键盘。随后 的表格列出了小键盘上每个键的功能,可供参考。

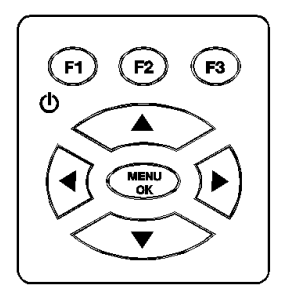

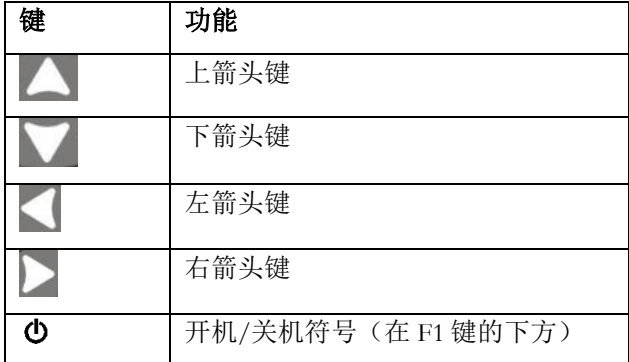

10 TKG100\_TKG150 超声波测厚仪用户指南 v2.8 2013 年 11 月

Extech Instruments

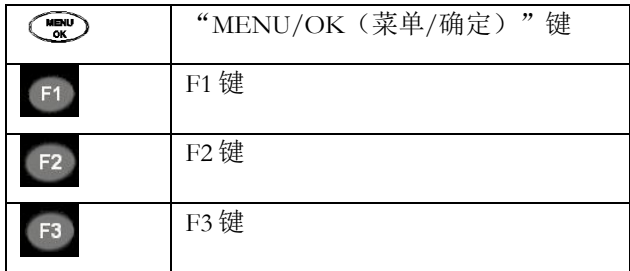

# <span id="page-10-0"></span>功能键

功能键或 F 键, 如 F1、F2 和 F3 且有各种不同的测 量功能,并会随着显示屏的变化而发生变化。在显 示屏的底部查看与相应的 F 键对应的功能。例如, F1 可能对应" Save ( 保 存 ) "功能, F2 对应 "Freeze(冻结)"功能,而 F3 对应"Dir(目 录)"功能。

#### <span id="page-10-1"></span>显示屏

测厚仪具有图形风格的液晶显示屏(LCD)。最好 从正上方或略低于表面的位置查看界面,而不是从 两侧查看。如果外界温度低于 32°F (0°C),显示屏 刷新信息的速度可能变得迟缓。

TKG 系列设计 — 在显示屏的中央显示各种参数。

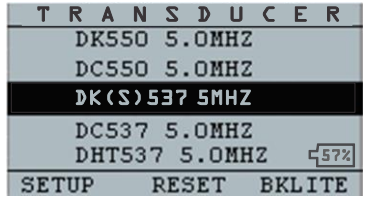

**F1 F2 F3**

TKG150 型号显示屏的顶部显示文件名、ID 编号、 AA 以及用于网格列与行的 0001。显示屏的底端作 为交互工具,通过其可决定如何根据界面上所显示 的信息进行后续操作。显示屏的中央显示厚度值、 In(英寸)、mm(毫米)或 usec(微秒)、回波-回波符号、LOS(信号丢失)、Freeze(冻结)、 Fast(快速),Min(最小)或 Max(最大)、 Alarm (警报) 指示灯、Differential (差分) 模式, Low(低)、Med(中)或 High(高)增益以及电 池寿命剩余百分比。

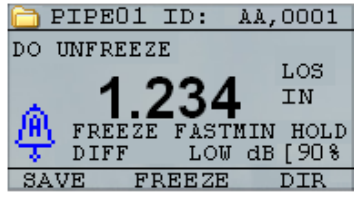

#### **F1 F2 F3**

#### <span id="page-12-0"></span>电池电量

#### <span id="page-12-1"></span>通过显示屏监测电池

TKG 系列在显示屏的右下角持续不断地显示电池寿 命百分比。当测厚仪监测到(电池寿命百分比)低 于 20%时,指示灯就会闪烁。

### <span id="page-12-2"></span>更换电池

卸下测厚仪底部的电池盖,取出两节"AA"电 池。装上两节新的"AA"电池,注意将两节电池 的正极都朝向仪器顶端。

Extech Instruments

# <span id="page-13-0"></span>**2** 基本测量操作

# <span id="page-13-1"></span>开启测厚仪

如欲开启任何一款 TKG 系列测厚仪,请按照以下 步骤进行:

1. 按住 **F1** 键超过三秒钟。电源符号位于小键 盘上的 **F1** 键的下方,如下所示。

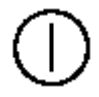

位于 F1 键下方 的电源符号

2. 以下(或类似)信息会出现在测厚仪的显 示屏上:

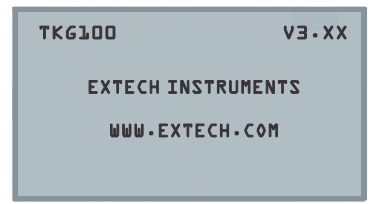

3. 下一个自动显示的界面是换能器选择界 面,在手册中也称为 *Home*(主)界面。

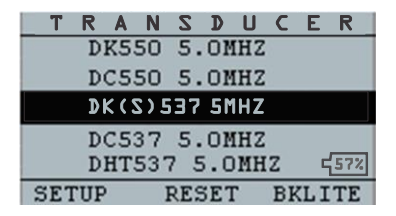

- 4. 使用上、下箭头键选择换能器,然后按 **OK** (确定)键。(注意:换能器选择界面会 自动显示关机之前最近一次使用的换能 器。)
- 5. 按 **F1** 选择 **Setup**(设置)选项。
- 6. 按 **F2** 选择 **Reset**(复位)选项。
- 7. 按 **F3** 选择 **Bklite**(背光)选项。

Extech Instruments

# <span id="page-15-0"></span>执行复位**(TKG100)**

通过执行仪器复位,可将 TKG100 测厚仪的设置重 置为默认设置。

注:执行复位会将所有已保存的参数从仪器中永久删除,并替 换为默认值。

如欲执行复位,请按照以下步骤进行:

1. 在 *Home*(主)界面(换能器选择界面) 中,按 **F2 Reset**(复位)键,会显示以下 复位界面:

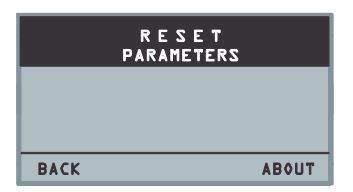

2. 按"OK(确定)"按钮,会显示提示信息 "ARE YOU SURE?(确定吗?)",根据 需要使用 F1、F2、F3 功能按钮,按"YES (是)"、"NO(否)"或"BACK(返 回)"。

# <span id="page-16-0"></span>执行复位**(TKG150)**

在一次仪器复位操作中,可同时将 TKG150 的 "DATABASE(数据库)"和"PARAMETER(参 数 ) " 设 置 重 置 为 默 认 设 置 , 或 者 分 别 对 "PARAMETER(参数)"和"DATABASE(数据 库)"信息进行重置。

注:执行复位会将所有已保存的参数从仪器中永久删除,并替 换为默认值。

如欲执行复位,请按照以下步骤进行:

1. 在 *Home*(主)界面(换能器选择界面) 中,按 **F2 Reset**(复位)键,会显示以下 复位界面:

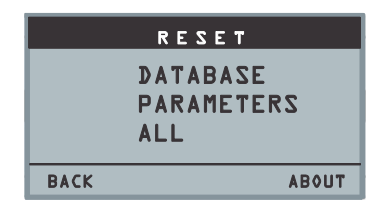

2. 使用上、下箭头键选择"DATABASE(数 据库)"、"PARAMETER(参数)"或 "ALL(全部)",然后按"MENU/OK (菜单/确定)"。

- 3. 出现提示信息"ARE YOU SURE?(确定 吗?)",根据需要,使用 F1、F2、F3 功 能按钮, 按" YES (是) "、" NO (否)"或"BACK(返回)"。
- 4. 注意:执行数据库复位会清除数据库中所 有的文件,只保留三个原始文件,即线 性、行递增和列递增数据库文件,但读数 均已清除。数据库中所有的用户创建文件 都会被清除和删除。
- 5. 执行复位之后,会自动显示 *Home*(主)界 面。

### <span id="page-17-0"></span>背光

按 **F3** – **Bklite**(背光)可打开或关闭背光功能。 使用"Setup(设置)"菜单中的 **Bklite**(背光)选 项, 也可"On (打开)"、"Off (关闭)"背光 或将其设置为"Auto(自动)"。

#### 注:处于背光打开状态会缩短电池寿命。

如果将背光设置为"Auto(自动)", 在没有另外 指定的情况下,背光会在当前读数过程中打开并保 持 15 秒。

注:如果将背光设置为"Auto(自动)"而仪器处于"Hold(保 持)"模式,则背光会在 15 秒之后关闭。如果希望保持一直照 明模式,则必须启用背光打开而不是使用"Auto(自动)"。

#### <span id="page-18-0"></span>**About**(关于)界面

可通过仪器的 *About*(关于)界面获得关于任何一 款 TKG 系列测厚仪的信息, 如型号、版本号和联 系信息。如欲进入 *About*(关于)界面,请按照以 下步骤进行:

1. 在 *Home*(主)界面(换能器选择界面) 中, 按"F2 – Reset(复位)"键会显示 *Reset*(复位)界面。

2. 按"F3 - About (关于)"键会显示以下 *About*(关于)界面。

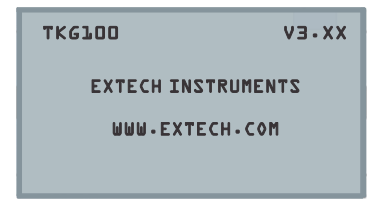

3. 按 **F1** – **Exit**(退出)键,返回到 *Reset*(复 位)选择界面。

# <span id="page-20-0"></span>**3** 校准仪器

校准是在检测材料之前针对特定的材料和换能器对 仪器进行调整的过程,旨在确保所有的测量结果是 准确的。为了达到标准精度,测量材料之前必须对 仪器进行校准。

如欲测量未知材料的厚度,需要知道声音在未知材 料中的传播速度(简称声速)。如欲得到声速,可 使用以下方法的其中一种:

- 只进行声速校准
- 声速和零点校准
- 只进行零点校准
- 延迟线校准

# <span id="page-20-1"></span>只进行声速校准

如果正在使用已知厚度但未知材料的试片,则可以 通过测量从主脉冲信号到第一个后回波所用的时间 来校准未知材料的声速。通过使用已知厚度,可计 算未知材料的声速。

如 欲 执 行 任 一 校 准 , 请 先 进 入 测 量 模 式 并 按 "Menu/OK(菜单/确定)",然后从"Menu(菜 单)"界面选择"Calibration(校准)"选项并按 "OK(确定)",则会显示以下"Calibration(校 准)"模式界面(或类似界面)。要退出校准界面 而不执行任何校准,按"OK(确定)"。如欲继 续进行声速校准,请按照以下操作说明进行。

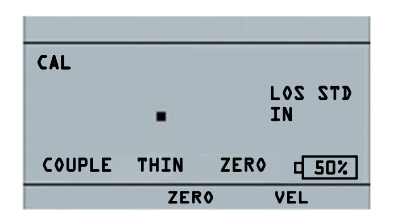

#### 无数据记录器版本的 **TKG100** 校准界面

测 量 较 厚 的 阶 梯 时 , 按 F3 选 择 " VEL ( 声 速)"。选择了"VEL(声速)"之后,可将换能 器从试块上取下。如果显示的测量值与阶梯的已知 值不同,则使用上、下箭头键将示值调整为阶梯的 已知值。按"OK(确定)"执行校准。仪器会在 显示屏的顶部短暂显示已校准的声速值,然后返回 到测量模式。

#### <span id="page-22-0"></span>声速和零点校准

如果有已知厚度但未知材料的阶梯试块,可通过测 量主脉冲信号到第一个后回波在较薄阶梯和较厚阶 梯上所用的时间来校准未知材料的零点和声速。

如欲同时校准声速和零点,请先进入"Calibration (校准)"模式,如"只进行声速校准"部分所 示。测量较厚的阶梯时,按 F3 选择"VEL(声 速)"。选择了"VEL(声速)"之后,可将换能 器从试块上取下。如果示值与阶梯的已知值不同, 则 按 上 、 下 箭 头 键 对 其 进 行 调 整 , 然 后 按 "F1/CAL(校准)"。在测量较薄的阶梯时,按 F2 选择"ZERO(校零)"。选择"ZERO(校 零)"之后,可将换能器从试块上取下。如果测量 值与阶梯的已知值不同,则通过按上、下箭头键对 测量值进行调整,然后按"OK(确定)"。仪器 会短暂显示已校准的零点值,然后返回到测量模 式。

注意:声速校准和零点校准的顺序可以调换。如果 在零点校准之后执行声速校准,在校准过程结束时 会显示已校准的声速值。

# <span id="page-23-0"></span>只进行零点校准

如果有已知厚度和已知材料声速的阶梯试块,则可 通过测量主脉冲信号到第一个后回波在较薄阶梯上 所用的时间来校准零点。已校准零点由计算所得的 零点值减去测量所得的零点值。

如欲准确测量未知材料的厚度,则需知道未知材料 的声速以及电缆和电子器件所导致的误差,这被称 为换能器的延迟线和已校准零点值。

如欲执行零点校准,请进入"Cal(校准)"模式, 如"只进行声速校准"部分所示。然后在测量较薄 的阶梯时, 按 F2 选择"ZERO(校零)"。选择 "ZERO(校零)"之后,可将换能器从试块上取 下。如果显示的测量值与阶梯的已知值不同,则使 用上、下箭头键将示值调整为阶梯的已知值。按 "OK(确定)"执行校准。仪器会在显示屏的顶 部短暂显示已校准的零点值,然后返回到测量模 式。

#### <span id="page-24-0"></span>延迟线校准

每次打开测厚仪并选择一个换能器,或者在正常操 作过程中选择另一个换能器时都会进行延迟线校 准。

在换能器未置于任何材料之上且换能器表面未涂耦 合剂时,通过测量换能器自身的回波进行延迟线校 准。

在正常使用状态下,换能器表面会随时间磨损,从 而降低换能器的灵敏度。开启任何一款 TKG 系列 测厚仪并选择一个换能器,测厚仪都会进行自动校 准,如果换能器的灵敏度太低,仪器会提醒用户是 否应该更换换能器。

# <span id="page-24-1"></span>自动校零

如欲执行自动校零(即 Auto Zero),则首先必须 通过换能器选择界面选择一个换能器选项,然后按 **Menu/OK**(菜单**/**确定)键。

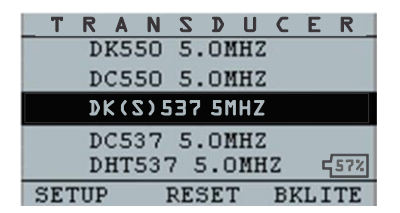

如欲继续进行"Auto Zero(自动校零)",请按照 以下步骤进行:

1. 按照每个界面所显示的操作说明讲行: 第 一个界面会提示用户从换能器表面去除任 何耦合剂并等待三秒钟。等待时间在显示 屏上以不断变动的饼状时钟图形显示。

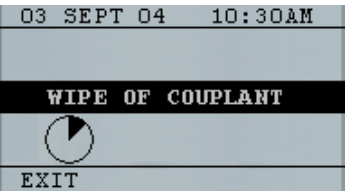

2. 三秒钟之后,仪器自动开始对换能器进行 校零。在延迟线校准过程中会出现一条界 面显示信息"Performing Auto Zero(正在 进行自动校零)"。

- 3. 如果延迟线低于可接受的精确厚度测量下 限,显示屏上会显示警报信息。这种情况 下需要更换换能器,或选择 **F1** 键接受警报 信息并继续使用该换能器(换能器表面可 能已经磨损)。
- 4. 三秒钟之后或接受警报信息之后,显示屏 会在进入 **Measurement**(测量)模式之前 显 示 仪 器 参 数 三 秒 钟 。

<span id="page-26-0"></span>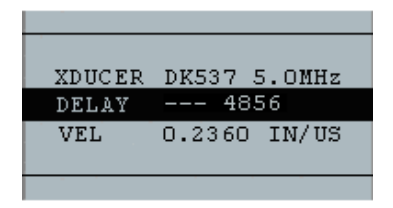

# **4** 测量模式

### <span id="page-27-0"></span>测量模式(带数据记录器)**(TKG150)**

在 **Measurement**(测量)模式下,TKG150 系列数 据记录器的显示屏看上去与以下界面类似:

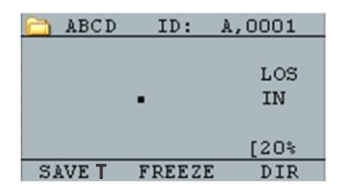

如欲在 **Measurement**(测量)模式下继续操作,请 按照以下步骤进行:

- 1. 按 F1 键洗择 Save T (保存厚度) 洗项。 (请参见"保存"部分)
- 2. 按 **F2** 键选择 **Freeze**(冻结)选项。(请参 见"冻结"部分)
- 3. 按 **F3** 键选择 **Dir**(目录)选项。(请参见 "目录"部分)
- 4. 按 **Menu/OK**(菜单**/**确定)键选择 **Menu** (菜单)选项。(请参见"菜单"部分)

# <span id="page-28-0"></span>测量模式(不带数据记录器)**(TKG100)**

在 **Measurement**(测量)模式下,TKG100 的显示 屏看上去与以下界面类似:

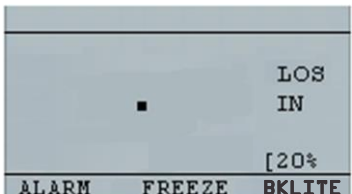

如欲在 **Measurement**(测量)模式下继续操作,请 按照以下步骤进行:

- 1. 按 **F1** 键选择 **Alarm**(警报)选项。(请参 见"警报"部分)
- 2. 按 **F2** 键选择 **Freeze**(冻结)选项。(请参 见"冻结"部分)
- 3. 按 **F3** 键控制 **display backlight**(显示屏背 光)。(请参见"显示屏背光")
- 4. 按 **Menu/OK**(菜单**/**确定)键选择"Menu (菜单)"选项。(请参见"菜单"部 分)

注: 在 TKG100 系列测厚仪中, 可供使用的 F1、F2 和 F3 选 项是有差别的,而且 TKG100 系列测厚仪不显示文件符号、文 件名和 ID:xx,xxxx。

### <span id="page-30-0"></span>**5** 测量模式设置选项

以下模式可供使用(请注意:对于 TKG100 型号, **Datalogger**(数据记录器)模式不可用):

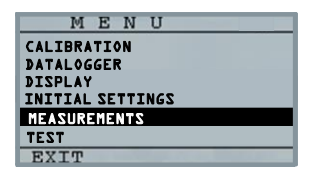

如欲选择 **Measurement**(测量)设置模式,请先访 问主菜单(在主界面下使用"MENU/OK(菜单/ 确定)"按钮),然后按照以下步骤进行:

1. 使用箭头按钮突出显示"MEASUREMENTS (测量)",然后按 **Menu/OK**(菜单**/** 确定),会出现与以下界面类似的界面(随 后在此界面显示设置选项的完整列表):

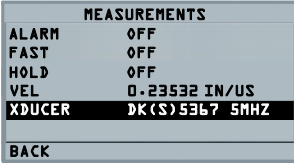

- 2. 使用上、下箭头键选择任意一个可用的设 置参数并按 **OK**(确定)键更改设置。也 可使用"Quick Access mode(快捷访问模 式)"更改设置。进行该操作,只需使用 左、右箭头键(标示在显示屏的右上方) 即可更改突出显示参数的设置。
- 3. 可供 TKG100 和 TKG150 使用的"测量模 式"参数的完整列表如下所示(红色项仅 用于 $TKG150$ ):

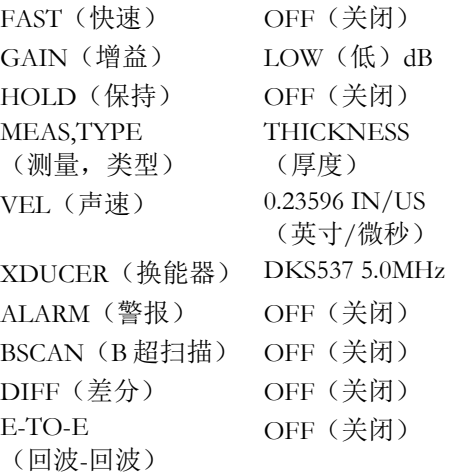

# <span id="page-32-0"></span>设置时钟

TKG 系列测厚仪具有包含年、月、日和钟点的内部 实时时钟。

此选项位于"Initial Settings(初始设置)"选项 下。

可供使用的时钟设置选项的完整列表如下所示:

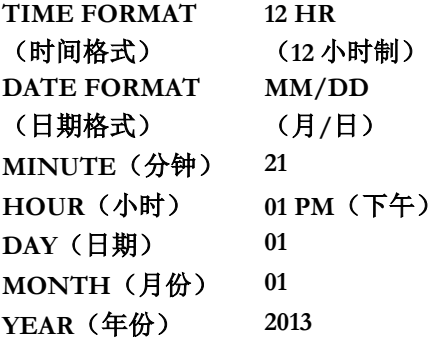

如欲设置时间和日期,请按照以下步骤进行:

1. 从主"MENU(菜单)"中的"INITIAL SETTINGS (初始设置)"列表选择 "CLOCK(时钟)"。

根据之前的设置,时钟设置界面可能显示 的内容如下所。

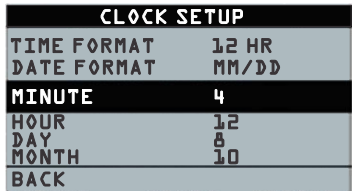

- 2. 如欲更改 **Time Format**(时间格式),请 使用上/下箭头键选择"TIME FORMAT (时间格式)"。使用左/右箭头键选择 "12 HR(12 小时制)"和"24 HR(24 小 时制)"选项。
- 3. 如欲更改 **Date Format**(日期格式),请使 用上/下箭头键选择"DATE FORMAT(日 期格式)"。使用左 / 右 箭头键在 "MM/DD(月/日)"和"DD/MM(日/ 月)"选项之间进行选择。
- 4. 如欲设置 **Minute**(分钟),请使用上/下 箭头键选择"MINUTE(分钟)"选项。 使用左/右箭头键减小/增大分钟值。分钟 值可设置成 00 到 59 之间的值。
- 5. 如欲设置 **Hour**(小时),请使用上/下箭 头键选择"HOUR(小时)"选项。使用 左/右箭头键减小/增大小时值。如果时间 格式设置为 "12 HR (12 小时制)",可供 使用的小时值为从"00 AM(上午)"到 "11 PM(下午)"之间的值。如果时间格 式设置为"24 HR (24 小时制)", 则可供 使用的小时值为 00 到 23。
- 6. 如欲设置 **Day**(日期),请使用上/下箭头 键选择"DAY(日期)"选项。使用左/右 箭头键减小/增大日期值。日期值可设置为 01 到 31。
- 7. 如欲设置 **Month**(月份),请使用上/下箭 头键选择"MONTH(月份)"选项。使 用左 / 右箭头键在" JAN (一月)"到 "DEC(十二月)"之间选择一个月份。
- 8. 如欲设置 **Year**(年份),请使用上/下箭头 键选择"YEAR(年份)"选项。使用左/ 右箭头键在 2005 到 2025 之间选择一个年 份。

按"Menu (菜单)"存储所作的更改, 并返回到 "INITIAL SETTINGS(初始设置)"界面。选择 并存储时钟参数之后,实时时钟会立即自动更新日 期和时间。

### <span id="page-35-0"></span>设置液晶显示屏对比度

如欲改变显示屏对比度,请从主"MENU(菜 单)"下的 *Display*(显示)选项选择 **Contrast**(对 比度)。使用左、右箭头键在 1-64 之间选择对比度 值。按 **BACK**(返回)保存选择并返回到上一个界 面。

#### <span id="page-35-1"></span>了解 **LOS** 读数

当仪器未能获得有效读数时,就会出现 LOS(信号 丢失)。出现这种现象可能有各种各样的原因,包 括以下所列出的原因:

- 耦合剂不足
- 表面太粗糙或生锈
- 换能器灵敏度太低
- 温度太高
- 涂层和钢材之间存在剥离
如果在发生 LOS 时试图使用 TKG150 保存读数, 则 会自动显示 *Notes*(备注)界面,以提供保存 LOS 读数的理由。可滚动到相应的备注,并按"Save (保存)"软键。

#### 使用 **Hold**(保持)选项

如果发生 LOS, 仪器可通过"保持"或"冻结"测 量以继续显示最后测得的厚度。

#### 使用 **Fast**(快速)选项

使 用 **Fast** ( 快 速 ) 选 项 的 步 骤 如 下 : 访 问 主 "MENU(菜单)"选择 **MEASUREMENTS**(测 量),然后从列表中选择 **FAST**(快速)。

如欲选择 Fast (快速)选项, 请按照以下步骤进 行:

1. 使用上、下箭头键突出显示 **Fast**(快速) 选项并按 **OK**(确定)键。

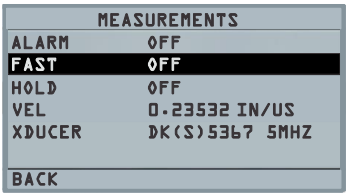

2. 可供使用的参数如下:

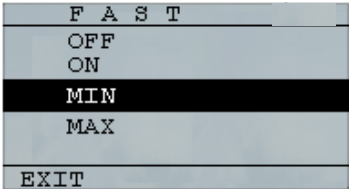

- 3. 使用上、下箭头键选择所需参数并按 **OK** (确定)键。
- 4. 按 **F1 Back** ( 返 回 ) 键返回到 **Measurement**(测量)模式。

在 **Measurement**(测量)中显示已选的 **Fast**(快 速)选项设置,显示方式与以下界面类似:

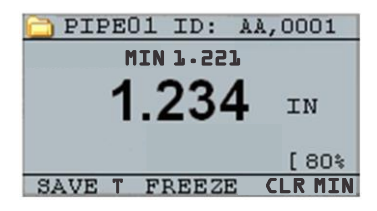

友情提示:使用 FASTMIN (快速显示最小值)模式时,如果在 LOS 之前按 **F2** 键进行"Freeze(冻结)",则仪器会显示 LOS 之前最后一个最小值,从而换能器末端实际的耦合剂不作为真 实的最小读数予以记录。

**Fast**(快速)选项中可供选择的参数在 **Measure** (测量)模式中显示如下:

FAST(快速) 选中项为 **On**(打开)

FASTMIN(快速 选中项为 **Min**(最小) 显示最小值)

FASTMAX(快速 选中项为 **Max**(最大)显示最大值)

#### <空白> 选中项为 **Off**(关闭)

通过 **Fast**(快速)选项,可以选择比 4Hz 更快的 20Hz 的测量值快速更新。如果选择了 **FastMax**(快 速显示最大值)选项,则 LOS 会显示"LAST MAX (最新测得最大[值])"测值,而如果选择了 **FastMin**(快速显示最小值)参数,则 LOS 会显示 "LAST MIN(最新测得最小[值])"测值。如果在 **Fast**(快速)选项中选择了参数 On (打开),则 LOS 会正常工作,不显示测值。

以下界面反映了从"Fast(快速)"选项中选择的 不同参数。例如,上方的界面显示了 LOS 状态时选 项为 FASTMAX(快速显示最大值),测量值为 "LAST MAX(最新测得最大[值])",而下方的 界面显示了 LOS 状态时选项为 FASTMIN (快速显 示最小值),测量值为"LAST MIN(最新测得最 小[值])"。

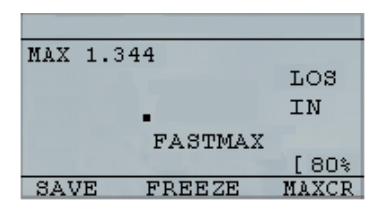

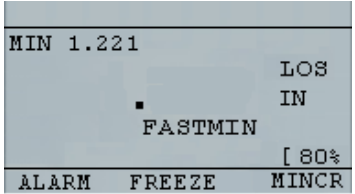

注:LOS 标记表示,基于 *FastMax*(快速显示最大值)或 *FastMin*(快速显示最小值)这样的(选项)设置,对"LAST MAX(最新测得最大[值]) "或 "LAST MIN(最新测得最小 [值])"进行显示。

如需重置 LAST MAX(最新测得最大[值])和 LAST MIN(最新测得最小[值])的测值记录,请按 **OK** (确定) (Menu[菜单])键。

#### 使用增益选项(仅用于 **TKG150**)

增益指信号功率(回波高度)的增大,通常以分贝 (dBs)来计算。增益功能使得增、减增益更加方便, 对于设置基准电平很有用。三个增益选项包括: "LOW dB(低分贝)"、"STD dB(标准分 贝)"和"HI dB(高分贝)"。增益选项位于主 "MENU(菜单)"中的 **Measurements**(测量) 模式界面。

#### Extech Instruments

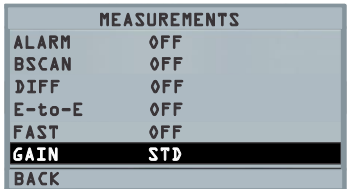

1. 在 *Measurements*(测量)界面中,使用上、 下箭头键突出显示 Gain (增益)选项。 可供使用的增益参数如下所示:

### " **STD**( 标 准 ) " 、 " **LO**(低)"和 "**HIGH**(高)"

- 2. 使用左/右箭头键选择所需的 **Gain**(增 益)选项。
- 3. 按 **F1** 键接受(所选)参数并返回到 **Measure**(测量)模式。

在 **Measure**(测量)模式界面中,所选的 **Gain**(增 益)选项显示在显示屏中央/右侧。

#### 使用 **Diff**(差分)选项

有 3个 "Diff(差分)"选项:

- ABSOLUTE (绝对数): 绝对数, 指仪器以 绝对数值的方式显示厚度值。例如,diff abs=0.500"而实际厚度为 1.000 英寸, 则 显示屏会显示 diff abs 0.500。如果实际 值为 0.300,则仪器会显示-0.200"
- **PERCENT**(百分数)**:**启用此模式后,会 将示值作为 diff 输入值的百分数显示。例 如,如果操作人员将 diff 设置为 0.500"的百 分数,则 0.250"的读数的显示结果为 50%
- **OFF**(关闭)**:**停止使用"Diff(差分)" 选项。

在 **Measure**(测量)模式界面中,使用左/右箭头 键突出显示 **DIFF**(差分)选项并选择所需的选 项。按 F1 退出测量模式并保存设置。

### **Alarm**(警报)选项

#### 使用 **Alarm**(警报)选项

TKG 系列测厚仪提供了多种警报设置,在低阈值或 高阈值时通过可闻声、显示屏闪烁、振动(如果开 启振动)以及发光小键盘向用户发出警报。几个警 报选项如下:

- Alarm On/Off(警报打开/关闭):将声音 警报设置为打开或关闭。
- Low Alarm(低值警报):当显示的读数小 于警报基准低值时,会发出声音警报并闪 烁显示屏。
- High Alarm(高值警报):当显示的读数大 于警报基准高值时,会发出声音警报并闪 烁显示屏。
- High Low Alarm (高值-低值警报): 当显 示的读数小于警报低值或大于警报高值 时,会发出声音警报并闪烁显示屏。
- Low Alarm/Vibra (低值警报/振动) (仅用 于 TKG150):当显示的读数小于警报基

准低值时,会发出振动警报并闪烁显示 屏。

- High Alarm/Vibra (高值警报/振动) (仅 用于 TKG150):当显示的读数大于警报 基准高值时,会发出振动警报并闪烁显示 屏。
- High\_Low Alarm/Vibra(高值-低值警报/振 动) (仅用于 TKG150): 当显示的读数 小于警报低值或大于警报基准高值时,在 振动的同时,会发出声音警报并闪烁显示 屏。

Alarm (警报)选项位于 Measurements (测量)界 面的列表中。

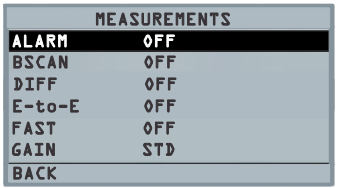

1. 使用上、下箭头键突出显示 **Alarm**(警 报)选项并按 **OK**(确定)键(也可以在

突出显示 **Alarm**(警报)之后,通过左、 右键使用快速访问模式)。对于 TKG100 型号,也可以不用通过 **Main MENU**(主 菜单)**/Measurement**(测量)模式的列 表, 按 F1 (Alarm[警报]) 键直接进入 Alarm (警报) 选项。

可供使用的"ALARM(警报)"选择项已 在上一页列出。

2. 使用上、下箭头键选择所需的警报类型, 然后按 **OK**(确定)键会显示以下界面 (界面会随所选择的警报类型而稍有不 同)。使用上、下箭头键选择高、低或百 分比参数,然后使用左/右箭头键更改警报 限值。按 **OK**(确定)键继续。

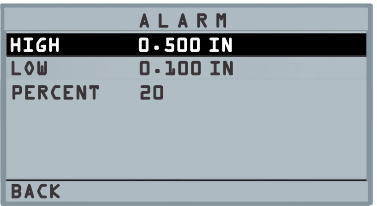

注: "Low Alarm (低值警报) "限值不能大于"High Alarm (高 值警报)"限值。

3. 调整设置完成后,按 F1 键返回到测量模 式。

#### 视觉和声音警报

可通过小键盘上 **F1**、**F2** 或 **F3** 键下面亮起的红色、 黄色或绿色 LED 灯查看视觉警报状态。

例如,使用 5 阶英制试块,厚度为分别为 0.100、 0.200、0.300、0.400 和 0.500 英寸,如果选择了高值 -低值警报,则首先需要输入高值。输入 0.500 并按 确定。下一步,输入低值 0.100 英寸。显示屏上会要 求输入高值-低值警报的百分比读数。仪器默认值为 20%(可使用上、下箭头键进行更改),所以任何 位于高值的 20%之内的读数(接近高值,在 0.400 和 0.499 之间,0.400 也位于 0.500 的 20%范围之内) 都会导致黄色小键盘灯亮起。任何大于低值 0.101 和 0.120 的读数, 因为接近最小值, 也会导致黄色 F2 小键盘灯亮起。

因此,在 **Alarm**(警报)模式下选择非零百分比 值,若读数接近所选高限值或低限值的百分比值,

则警报发起。例如,如果警报值为 0.100"且输入 20%作为"百分比值",则 0.101"到 0.120"之间的读 数会导致 **F2** 键亮起"黄色"灯。而小于 0.100"的读 数会导致 F1 键亮起"红色"灯,大干 0.120"的读数 会导致 **F3** 键亮起"绿色"灯。

"Audible Alarm(声音警报)"会根据上述与视觉 警报相同的警报条件,打开或关闭仪器上的蜂鸣 器。

#### '**Vibra**(振动)'警报(仅用于 **TKG150**)

当"Vibrating Alarm(振动警报)"在与视觉警报相 同的警报条件下激活时,仪器机身会振动。振动警 报在仪器显示屏上标记为**( ( .) )**。振动警报可与不 同的警报一起激活,也可在不同的警报条件下激 活,如以下界面所示:

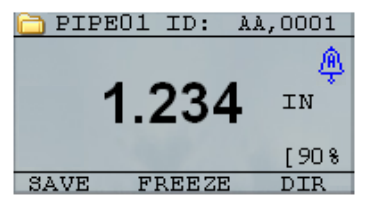

视觉和声音警报已激活。

字母 A (Alarm<sup>[警报]</sup>)出现在警报图标中。

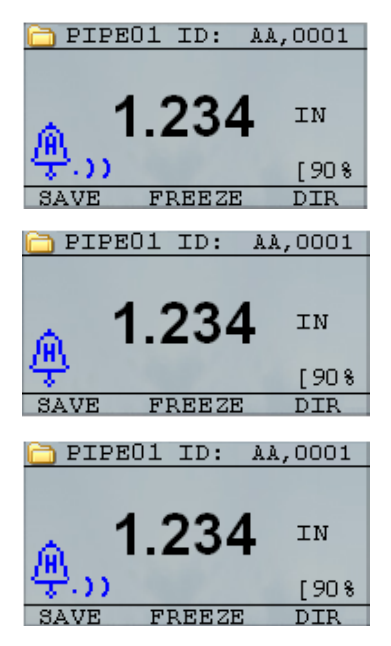

视觉、声音和振动警报已激活。 .))符号出现在警报图标旁边。字母 **H**(High[高值]) 出现在警报图标中。

出 现 警 报 状 态, 意味 着 测 定 读 数 大 干 "High Alarm(高值警报)"限值。字母 **H**(High[高值])出现在警报图标中。鉴 于.))符号出现在警报图标旁边, (可知) 上面的界面启用了振动警报。

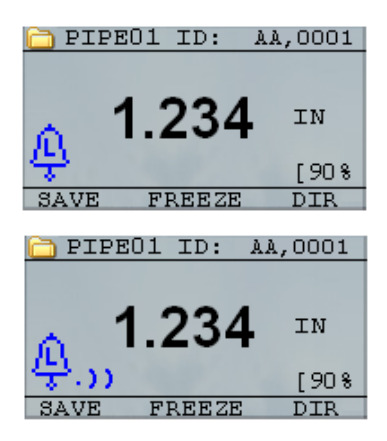

视觉、声音和振动警报已激活。

.))符号出现在警报图标旁边。字母 **L**(Low[低值])出 现在警报图标中。

出 现 警 报 状 态, 意味 着 测 量 读 数 小 于 "Low Alarm(低值警报)"限值。字母 **L**

(Low[低值])出现在警报图标中。鉴于.)) 符号出现在警报图标旁边, (可知)上面 的界面启用了振动警报。

### 注:对于 TKG100,**F1**、**F2** 和 **F3** 的选择项是有差别的,其 不显示文件符号或文件名以及 ID#。

# 使用 **E-TO-E**(回波**-**回波)选项(仅用于 **TKG150**)

通过 **Echo-to-Echo**(回波**-**回波)选项,可在两个 连续底面回波之间进行测量。因此,**Echo-to-Echo**

(回波**-**回波)选项有一个很好的用途,就是只测 量涂层之间真实的金属厚度。如下所示,有两个 "Echo-to-Echo(回波-回波)"选项可供选择:

- Echo-to-Echo On(打开回波-回波):启用 回波-回波功能
- Echo-to-Echo Off(关闭回波-回波):禁用 回波-回波功能

在主菜单的 **Measurements**(测量)模式界面中, 突出显示 **E-TO-E**(回波**-**回波)选项,并使用左/ 右箭头键选择所需的选项。按 F1 退出测量模式并 保存设置,再按 F1 返回到测量模式。

### **6** 专属仪器功能

除了基本功能之外,TKG 系列测厚仪还有许多专属 功能, 主要集中于 TKG150 型号。这一章节会详细 论述这些专属仪器功能。

### 使用 **Save**(保存)选项(仅用于 **TKG150**)

可通过 **Save**(保存)选项保存数据。

如欲使用 Save (保存) 选项, 请按照以下步骤进 行:

1. 在 **Measurement**(测量)模式界面按**[F1]** (**Save T[**保存厚度**]**)。

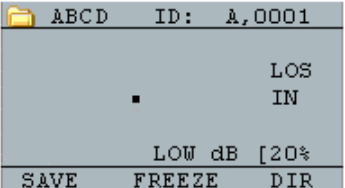

保存的数据取决于参数设置。例如,如果 **Notes**(备注)选项设置为 **Off**(关闭) ( Main MENU 主 菜 单 ], DATALOGGER[数据记录器], NOTES[备

注]),保存的厚度读数会存储在 ID 位置 [Linear (线性) ]、[Row (行) ]、[Col (列)],且不带备注。(有关文件类型的 详细信息,请参见"Directory[目录]"选 项。)

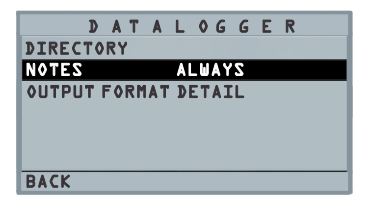

2. 如果 **Notes**(备注)选项设置为 **Always** (始终),则厚度读数会存储在 ID 位置  $[Linear (\  $[Linear (\text{# } 1, \text{ } Res] \times \text{# } 2]$$ (列)],带备注。如欲更改"Notes(备 注)"设置,可在"MAIN Menu(主菜 单)"中的 *Datalogger*(数据记录器)界面 选择"Notes(备注)"选项。

此时,在测量模式下按 **Save T**(保存厚 度)(T表示厚度)存储读数, 会显示以 下 *Notes*(备注)选项:

*No comments*(无注释)、*not sand blasted*(无 喷砂)、*pitting*(点蚀)、*too hot*(过热)、 *broken insulation*(隔层破损)、*couldn*'*t read scaffold*(无法读取支架)、*needs painting*(需 要喷涂)、*broken/missed plug*(塞子破损*/*丢 失)、*obstruction*(阻塞)、*port*(端口)、 *burner*(喷嘴)、*metalized*(金属化)、*overlay* (覆盖)、*already cut out*(已开孔)以及 *pad weld*(堆焊)。

3. 使用上、下箭头键为读数选择一条备注并 按 **OK**(确定)键。选定的备注会存储在 ID 位置, 根据文件类型的不同, [Linear (线性)]、[Row(行)]或[Col(列)]会递 增。(有关文件类型的详细信息,请参见 " Directory[ 目 录 ] "选项。)

## 使用 **Freeze**(冻结)选项

可通过 **Freeze**(冻结)选项冻结数据。

如欲使用 **Freeze**(冻结)选项,请按照以下步骤进 行:

1. 在 **Measurement**(测量)模式界面按**[F2]** (**Freeze[**冻结**]**)。

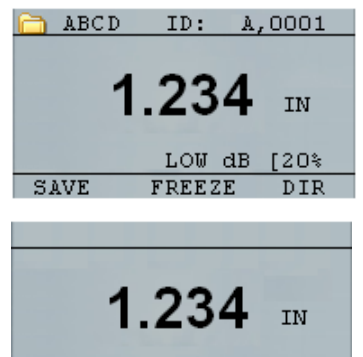

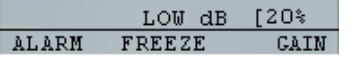

按**[F2]**(**Freeze[**冻结**]**)之后会出现以下界 面,并在厚度读数的下方显示"**Freeze** (冻结)"。当前处于 **Freeze**(冻结)模

#### 式。**[F2]**的备选项也从 **Freeze**(冻结)变 为 **Unfreeze**(解冻)。

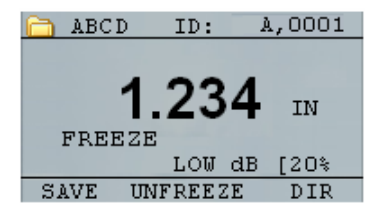

TKG150 数据记录器版本

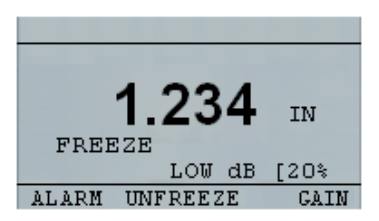

TKG100 非数据记录器版本

- 2. 按**[F1]**(**Save[**保存**]**)保存读数。(有关详 情,请参见"使用保存选项"。)
- 3. 按**[F2]**(**Unfreeze[**解冻**]**)禁用 **Freeze**(解 冻)模式。
- 4. 按**[F3]**(**Dir[**目录**]**)执行文件操作。(有 关详情,请参见"使用目录选项"。)
- 5. 在 **Freeze**(冻结)模式下,菜单选项处于 禁用状态。界面会提示对仪器进行解冻。

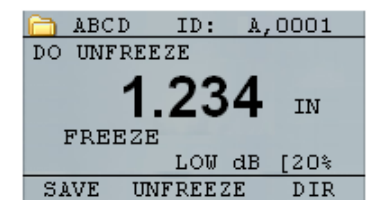

TKG150 数据记录器版本

| DO UNFREEZE                      |  |  |  |  |
|----------------------------------|--|--|--|--|
| .234<br>IN<br>FREEZE             |  |  |  |  |
|                                  |  |  |  |  |
| LOW $dB$ [20%]                   |  |  |  |  |
| <b>UNFREEZE</b><br>ALARM<br>CATN |  |  |  |  |

TKG100 非数据记录器版本

### 使用 **Menu**(菜单)选项

TKG100 和 TKG150 型号可在 **Measure**(测量)模 式下操作。

如欲使用 **Measure**(测量)模式,请按照以下步骤 进行:

1. 按 **Menu**(菜单)(**OK[**确定**]**)键,从 **Measure**(测量)模式选择 **Menu**(菜单) 选项。

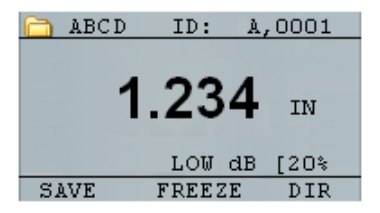

TKG150 数据记录器版本的"Measure(测量)"模式

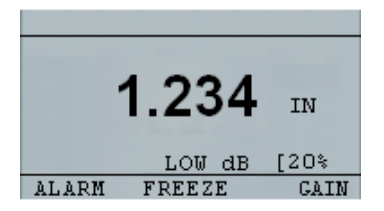

TKG100 非数据记录器版本的"Measure(测量)"模 式

可供使用的 **Menu**(菜单)选项如下:

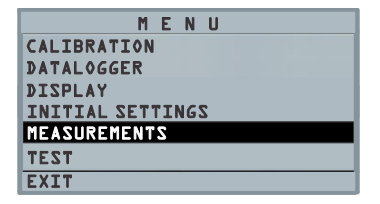

TKG150 数据记录器版本

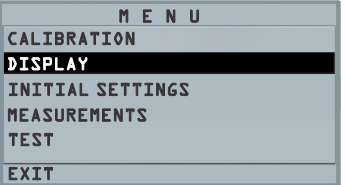

TKG100 非数据记录器版本

## **7** 使用数据记录器 **Directory**(目录)模式 (仅用于 **TKG150**)

注:此部分仅适用于带数据记录器的 TKG150 测厚仪。如果没 有数据记录器,则可跳过此部分。

如欲使用数据记录器 **Directory**(目录)模式,请按 照以下步骤进行:

1. 在 **Measurement** ( 测 量 ) 模式界面按 **[F3](Dir[**目录**])**选择 **Directory**(目录)模 式。

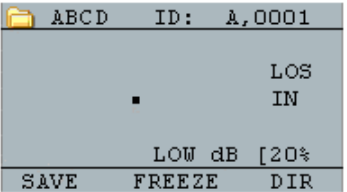

按**[F3](Dir[**目录**])**,可检查、创建、删除、 选择、重新命名以及清除已存储的厚度读 数和复制。

2. 使用上、下箭头键查看文件列表,并选择 任何一个相关文件。

每一次保存操作之后,对网格文件中的 Row[R](行)或 Column[C](列)或者线 性文件中的 Linear[L](线性)进行递增

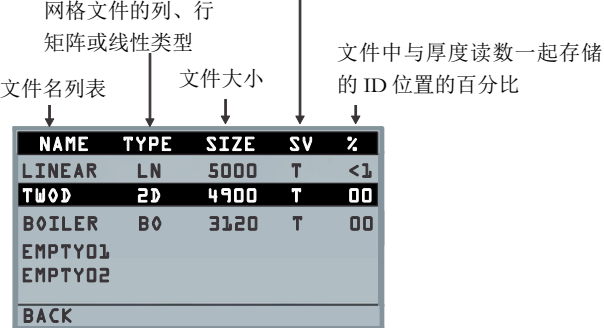

3. 按 **OK**(确认)键在目录视图中选择一个 文件。

- 4. 要创建自定义文件,请参见*创建自定义文* 件部分。
- 5. 要检查厚度读数,请参见*检查文件*部分。
- 6. 要重新命名自定义文件,请参见*重新命名* 文件部分。
- 7. 要清除整个文件,请参见*清除文件*部分。
- 8. 要从文件中清除选定的读数,请参见检查 文件部分。
- 9. 要创建现有文件结构的副本,请参见复制 文件部分。
- 10. 要删除自定义文件, 请参见删除文件部 分。

三个原始文件无法删除或重新命名。这三个文件是 出厂默认文件,供用户在一开始的时候存储厚度读 数,或者快速创建文件结构的副本(线性或网格 [Col, Row])以便开始在新文件中保存数据。(有关 详情,请参见"文件系统"。)

#### 管理数据记录器文件系统

TKG150 支持以下两种文件类型:

- **线性文件:** 包含从 0001 到 5000 的 ID#(标 识编号),扩展存储容量选项包含从 1 到 500000 的 ID#(标识编号)。
- $M$ 格文件: 包含由 COLUMN (列) 和 ROW(行)组成的 ID#(标识编号)。 COLUMN(列)为一位或两位大写字母字 符,从 A 到 Z 和从 AA 到 ZZ。ROW (行)为基于 5000/COLUMN(列)的四 位数字。

例如,创建一个新的网格文件,END COLUMN (结束列)=C,则可达到的最大 ROW(行)限制 在 1666,计算方法如下:

- 每个文件的总存储空间为 5000 个读数。
- 结束列为 C,意味着需要 3 列,最大 Row (行)限制在 5000/3=1666。

如果创建一个新的网格文件,END COLUMN(结 束列)=Z, 则可达到的最大 ROW (行)限制在 5000/26=192。

如果创建一个新的网格文件,END COLUMN(结 束列)=AF, 则可达到的最大 ROW (行)限制在 5000/(26[从 A 到 Z 的数量]+6[从 AA 到 AF 的数 量])=156, 网格的创建过程如下所示:

> 从 A,1 到 A,156 然后 从 B,1 到 B,156 然后 : 从 Z,1 到 Z,156 然后 从 AA,1 到 AA,156 然后 从 AB,1 到 AB,156 然后 : 从 AF,1 到 AF,156

如果创建一个新的网格文件,END COLUMN(结 束列)=ZZ, 则可达到的最大 ROW (行)限制在 5000/(26[从 A 到 Z 的数量]+26\*26[从 AA 到 ZZ 的数 量])=7。

从 A, 1 到 A, 7 然后

从 B,1 到 B,7 然后 : 从 Z,1 到 Z,7 然后 从 AA,1 到 AA,7 然后 从 AB,1 到 AB,7 然后 : 从 AZ,1 到 AZ,7 然后 从 BA,1 到 BA,7 然后 从 BB,1 到 BB,7 然后 : : 从 ZZ,1 到 ZZ,7

请注意,有两种不同类型的网格文件:ROWINC (行递增)和 COLINC(列递增)。以上两个实例 只演示了在 ROWINC(行递增)类型的文件中, ID 位置是如何递增的。在此类型的文件中,更新 ID 位 置 时 Row ( 行 ) 值 先 递 增 。 反 之 , 在 COLINC(列递增)类型的文件中,Column(列) 值先递增。

因此,对于 END COLUMN(结束列)值为 AF 的 COLINC(列递增)文件,ID 位置递增如下:

从 A,1 到 AF,1 然后

从 A,2 到 AF,2 然后

. .

从 A,156 到 AF,156

END COLUMN(结束列)值为 ZZ 的 COLINC (列递增)文件,ID 位置递增如下:

从 A,1 到 ZZ,1 然后

从 A,2 到 ZZ,2 然后

从 A,7 到 ZZ,7

.

## 创建自定义文件

如欲在数据记录器中创建自定义文件,请按照以下 步骤进行:

1. 在 **Measurement**(测量)模式界面按**[F3]** (**Dir[**目录**]**)

| COLINC. | ID:           | A,0001    |
|---------|---------------|-----------|
|         |               | LOS<br>IN |
|         | LOW dB        | ≸20)      |
| SAVE    | <b>FREEZE</b> | DIR       |

会出现以下界面:

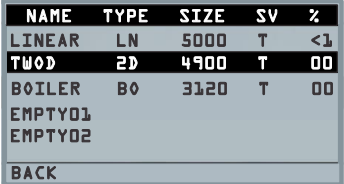

2. 使用上、下箭头键突出显示列表中最靠前 的 **Empty**(空)文件。

3. 按 **OK**(确定)键并选择 **RENAME**(重新 命名),则会出现以下界面:

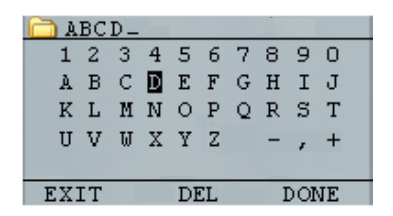

- 4. 使用上、下、左、右箭头键选择文件名的 字符。按 **OK**(确定)键接受选定的字 符。如果出错,则按**[F2]**(**Del[**删除**]**)将 输入文件名的最后一个字符删除。
- 5. 结 束 文 件 名 输 入 之 后 按 **[F3]** ( **Done[** 完 成**]**),则会出现以下界面:

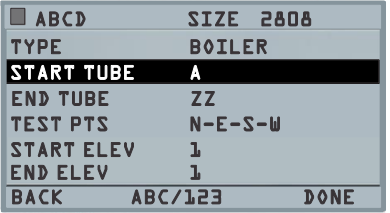

### **6.** 使用左、右箭头键选择文件类型。有关为 新文件选择文件类型的详情,请参见后面 两个章节。

## 选择自定义线性文件

选择了 LINEAR(线性)文件格式之后,界面会提 示选择文件的 START(起点)和 END(终点)。

通过扩展存储容量,可存储多达 100,000 个读数, 即可以保存更多的汇总文件。

再次按 **F3**(**Done[**完成**]**)键,会进入 **Measure**(测 量)模式,界面左上角显示新文件名,右上角显示 下一个 ID 位置。

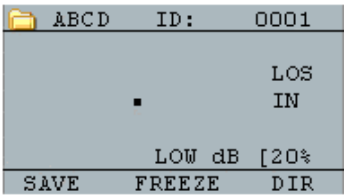

### 选择自定义网格文件

选择了网格文件类型之后,界面发生变化,如下所 示。此时可为新文件选择行数和列数。

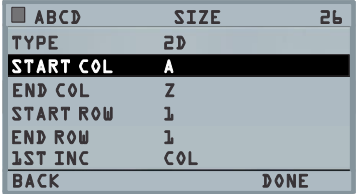

使用上、下箭头键选择 END ROW(结束行)选 项。此时可按左、右箭头键更改 END ROW(结束 行)的值。然后按上、下箭头键选择 END COL (结束列)选项。按左、右箭头键更改 END COL (结束列)的值。由于文件大小限制在 5000,因此 END COL (结束列) 的值限制在 5000/END ROW (结束行)。

注意:'FILE SIZE(文件大小)'会随着 END ROW(结束行)和 END COL(结束列)设置的改 变而改变。

结束选择 END ROW (结束行)和 END COL (结 束列) 的值之后,按"F3 (Done[完成]) ",会返 回到"Measure(测量)"模式界面, 在顶行显示新 文件名和下一个 ID 位置, 如下所示。

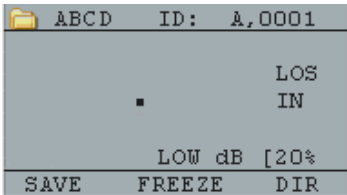

## 检查文件

如欲在仅限于数据记录器版本的 **Measurement**(测 量)模式界面中检查文件,请按照以下步骤进行:

1. 在 **Measurement**(测量)模式界面按**[F3]** (**Dir[**目录**]**)

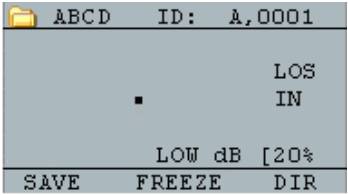
会出现以下界面:

| <b>NAME</b>    | <b>TYPE</b> | <b>SIZE</b> | 77 | z      |
|----------------|-------------|-------------|----|--------|
| <b>LINEAR</b>  | LN          | 5000        |    | $\leq$ |
| <b>TUOD</b>    | 5D          | 4900        | 'n | oo     |
| <b>BOILER</b>  | <b>B</b> o  | 3120        | n  | 00     |
| <b>EMPTYOL</b> |             |             |    |        |
| <b>EMPTYD2</b> |             |             |    |        |
|                |             |             |    |        |
| <b>BACK</b>    |             |             |    |        |

2. 使用上、下箭头键选择想要检查的文件并 按 **OK**(确定)键。根据所选择的文件类 型,会显示如下例所示相同或类似的界 面:

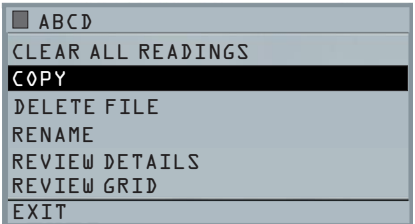

三个出厂默认文件只有三个选项: " Clear All Readings(清除所有读数)"、"Copy(复制)" 和"Review Details(检查详情)"。自定义文件有 六 个 选 项 : " Clear All Readings ( 清 除 所 有 读 数)"、"Copy(复制)"、"Delete file(删除文 件)"、"Rename (重新命名)"、"Review Details(检查详情)"和"Review Grid(检查网 格)"。选择 **Review**(检查)选项并按 **OK**(确 定)键对文件进行检查。

## 检查线性文件

线性文件显示 ID#(标识编号)和存储读数以及单 位。可按上、下箭头键浏览读数。也可按 **F3** (**Beg/End[**起点**/**终点**]**)到达文件的起点或终 点。

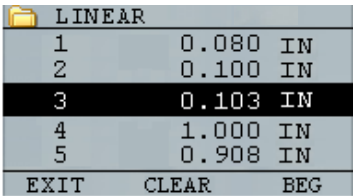

如欲清除文件中的读数,请按上、下箭头键选择要 清除的读数然后按 **F2**(**Clear[**清除**]**)。

注意:读数一旦被清除就无法恢复。要在已被 **Clear**(清除)操作清空的文件位置存储另一个读 数,请按上、下箭头键突出显示该位置,然后按 **OK**(确定)进入测量模式。将新读数存储到清空

的文件位置之后,按 **F1**(**Save[**保存**]**)。新读数会 被保存在该位置,界面右上角会显示最靠前的空文 件的位置。

#### 检查网格文件

网格文件以 COL(列)、ROW(行)的形式显示 ID#以及带单位的存储读数。使用 F3 功能键到达文 件列表的起点(BEG)或终点(END)。

#### 重新命名文件

如欲在仅限于数据记录器版本的 **Measurement**(测 量)模式界面中重新命名文件,请按照以下步骤进 行:

1. 按**[F3]**(**Dir[**目录**]**)进入 **Directory**(目 录)模式

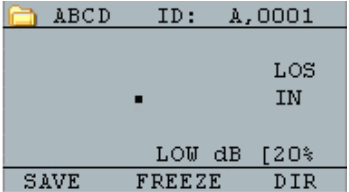

会出现以下界面:

| <b>NAME</b>    | <b>TYPE</b> | <b>STZE</b> | 7V | z      |
|----------------|-------------|-------------|----|--------|
| <b>LINEAR</b>  | LΝ          | 5000        |    | $\leq$ |
| <b>TUOD</b>    | 2D          | 4900        | 'n | oo     |
| <b>BOILER</b>  | B٥          | 3120        | n  | 00     |
| <b>EMPTYOL</b> |             |             |    |        |
| <b>EMPTYD2</b> |             |             |    |        |
|                |             |             |    |        |
| <b>BACK</b>    |             |             |    |        |

2. 使用上、下箭头键选择想要重新命名的文 件,然后按 OK (确定)键。

注:三个原始出厂默认文件不能使用 **Rename**(重新命名)选 项。

3. 使用上、下箭头键选择 **Rename**(重新命 名)选项,然后按 OK (确定)键对文件 进行重命名,会显示如下所示相同或类似 的界面。

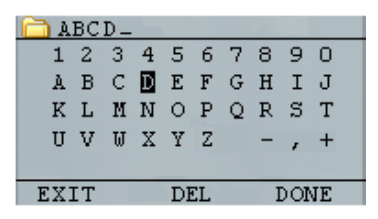

76 TKG100 TKG150 超声波测厚仪用户指南 v2.8 2013 年 11 月

- 4. 使用上、下、左、右箭头键选择文件名的 字符。按 **OK**(确定)键接受选定的字 符。如果出错,则按**[F2]**(**Del[**删除**]**)将 所输入文件名的最后一个字符删除。
- 5. 结 束 文 件 名 输 入 之 后 按 **[F3]** ( **Done[** 完 成**]**),旧文件名即更新为目录中的新文件 名,如下例所示。

注:按[F1](Exit[退出])退出界面,不对文件重新命名。

实例:

用户通过按**[F2]**(**Del[**删除**]**)删除名为 ABCD 的文件, 然后选择 XYZ 作为新文件 名并按**[F3]**(**Done[**完成**]**)接受输入的新 文件名。

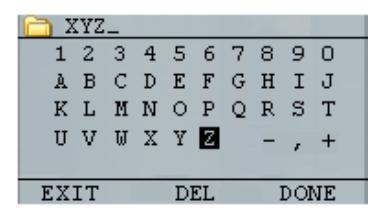

目录中的旧文件名更新为新文件名。

## 清除文件

如欲一次清除(或删除)文件中的单个厚度读数, 请参见检查文件部分。如欲从文件中清除所有读 数,则需使用清除文件选项。要执行该操作,请在 测量模式下按**[F3]**(**Dir[**目录**]**)进入 **Directory**(目 录)模式

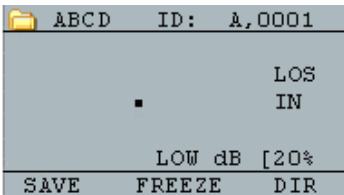

会出现以下界面:

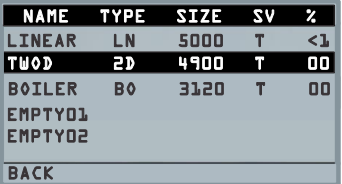

1. 使用上、下箭头键选择想要清除的文件, 然后按 **OK**(确定)键。

2. 使用上、下箭头键选择 **Clear All Readings** (清除所有读数)选项并按 **OK**(确定) 键清除该文件中存储的所有厚度读数。仪 器会显示提示"YES/NO/EXIT(是/否/退 出)"进行确认:

按[**F1]**(**Exit[**退出**]**)退出,不清除厚度读 数。

按**[F2]**(**Yes[**是**]**)清除整个文件所存储的 厚度值。

按**[F3]**(**No[**否**]**)退出,不清除厚度读 数。

如果文件已经进行了清除,仪器会显示信 息:'NO READINGS TO CLEAR(没有 读数可供清除)'。

## 复制文件

如欲在仅限于数据记录器版本的 **Measurement**(测 量)模式界面中复制文件,请按照以下步骤进行:

1. 按**[F3]**(**Dir[**目录**]**)进入 **Directory**(目 录)模式

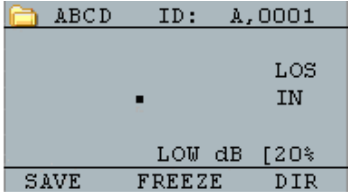

会出现以下界面:

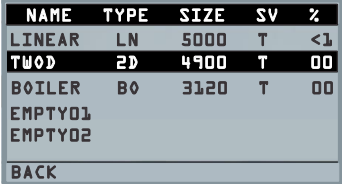

2. 使用上、下箭头键选择一个文件并按 **OK** (确定)键。任何文件结构(无论是出厂 默认文件还是自定义文件)都可进行复 制。

注:复制文件时,只对文件的 ID#(标识编号)结构进行复 制,而不会复制相应的文件读数。

3. 使用上、下箭头键选择 **Copy**(复制)选项 并按 **OK**(确定)键时,会显示以下确认

提示或类似的提示,并将最靠前的空文件 作为默认选项突出显示。

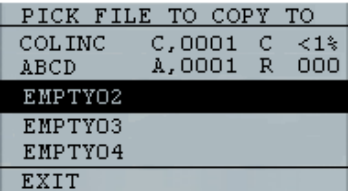

按上、下箭头键选择一个空文件并按 **OK** (确定)给其指定新文件名,接着出现以 下界面。

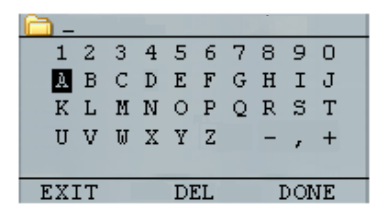

- 4. 使用上、下、左、右箭头键选择文件名的 字符, 然后按 OK (确定) 键接受选定的 字符。如果出错,则按**[F2]**(**Del[**删除**]**) 删除光标前的最后一个字符。
- 5. 按**[F1]**(**Exit[**退出**]**)退出,不复制文件。

6. 结 束 文 件 名 输 入 之 后 按 **[F3]** ( **Done[** 完 成**]**)。以选定名称命名的新文件会添加到 目录中,具有与原始文件相同的文件结 构。

# 删除文件

如欲在仅限于数据记录器版本的 **Measurement**(测 量)模式界面中删除文件,请按照以下步骤进行:

1. 按**[F3]**(**Dir[**目录**]**)进入 **Directory**(目 录)模式

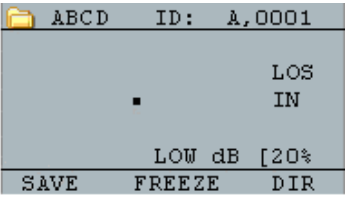

会出现以下界面:

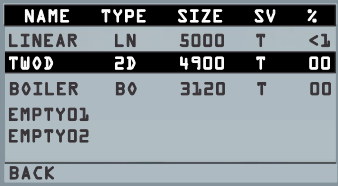

2. 使用上、下箭头键选择要删除的文件,然 后按 **OK**(确定)键。

注:只能删除自定义文件,不能删除出厂默认文件。

3. 使用上、下箭头键选择 **Delete File**(删除 文件)选项并按 **OK**(确定)键,则会显 示确认提示"YES/NO/EXIT(是/否/退 出)"。

按**[F1]**(**Exit[**退出**]**)退出界面,不删除文 件。

按**[F3]**(**No[**否**]**)退出界面,不删除文 件。

按**[F2]**(**Yes[**是**]**)删除文件并从目录移除 该文件。

# **8** 技术规格

#### **TKG100/TKG150** 超声测厚仪规格

尺寸: 5"(127mm)x3"(76.2mm)x1.25"(31.75mm)[长x宽x高]

重量:8OZ[盎司](0.23kg)

厚度测量范围: 0.008-20"(0.20mm-508mm), 取决于材料、温度和所 选择的换能器

材料声速校准范围:0.200-0.7362"/μS(0.508-18.699mm/μS)

**温度:** 仪器工作温度: -4°F到122°F(-20°C到50°C)材料表面温度: 取 决于所使用的探头,从-5°F到1000°F(-20°C到537°C)

电池寿命:长达200小时(若开背光则为40小时)

电池类型: 2节 "AA" (5号) 碱性电池

显示屏:128X64图形液晶单色显示屏

信息显示: LOS、min(最小值)、max(最大值), 显示最小值的 同时显示大读数、声速、零点、校准、单位、冻结、解冻、电池剩 余时间百分比、增益(低/标准/高)、回波-回波符号(选项)

分辨率:0.001"(0.01mm), 0.01"(0.1mm)

精度: 基本精度为 0.004 英寸, 但对于清洁、光滑的钢材精度达到 0.001 英寸也并不罕见。环境的腐蚀性越强、被检表面点蚀越严重, 就越有望接近 0.004"的精度。如上所述,测量较清洁的钢材时可达 到较高的精度。

探头识别: 通过菜单的选取列表

延迟线零点测量:开机时使用示值自动进行,非常适于校正延迟线 磨损/弯曲以及换能器升温时的声波漂移

包装:定制、防溅、高强度塑料,配橡皮发光小键盘,用于通过/ 不通过检测

带宽: 0.5-20MHz(-3dB)

单位: 英制/公制/微秒

增益:低、标准、高,用于不同的检测条件

84 TKG100 TKG150 超声波测厚仪用户指南 v2.8 2013 年 11 月

**测量速率:** 4次/秒, 以及20次/秒的快速模式

差分模式: 显示实际厚度测值与用户输入基准值的差值

警报: 最小/最大厚度、振动警报、声音/视觉指示器以及键盘发光

发光小键盘: F1=红灯, F2=黄灯, F3=绿灯, 便于进行通过/不通 过检测操作(专利申请中)

**探头磨损自动指示器**(换能器侍服件): 可自动提醒操作人员更换 换能器(专利申请中)

人体工程学设计:用户可通过小键盘选择更改左手或右手操作界面 (专利申请中)

背光: 采用发光二极管, 可打开/关闭, 或者根据有效读数或最后 一次按键操作自动打开

关机: 自动限时关机(在无读取、LOS或按键操作时, 经过用户设 定的X分钟之后)

扫描模式: 显示每秒 20 次测量中的最小或最大厚度值(非常适用于 高温厚度读取和最小厚度警报跟踪)。按"Freeze(冻结)"捕捉 信号丢失之前(LOS)最新测得的最小有效厚度读数,从试片上取 下探头时不会读取耦合剂

便携包:定制成型包(配腕带),可同时供左手或右手操作人员使 用(选购)

运输箱:高密度模压硬塑料,适用干所有配件(选购)

冻结模式: 冻结显示

保持模式: 以反白显示的方式在显示屏上保留最后的厚度读数

标准**TKG**包括:超声波测厚仪,DK-537封装探头(频率5MHz、直 径0.375英寸),操作手册,电缆,耦合剂

保修期: 两年有限保修

#### TKG100 和 TKG150 型号的规格差异

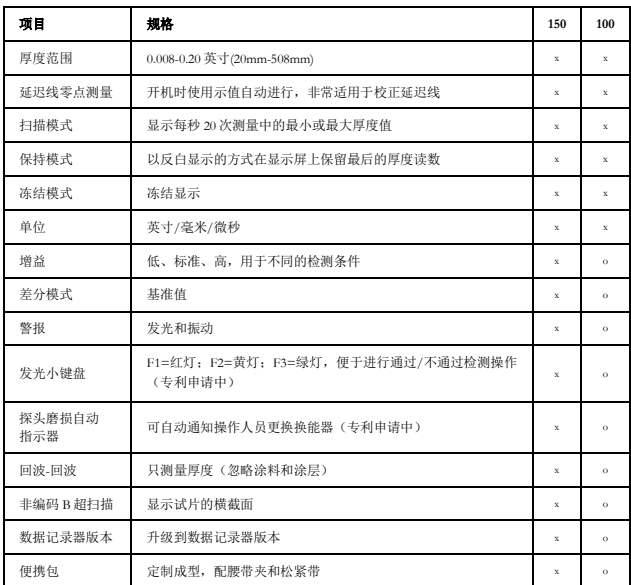

注:所有的软件选项都可现场升级,无需将仪器退回生产厂家。

## **9** 软件选项

# **Echo-to-Echo**(回波**-**回波) (仅用于 **TKG150**)

"Echo-to-Echo(回波-回波)"功能应当并且能够 在下表所列的厚度范围内使用。如欲在"Echo-to-Echo(回波-回波)"选项中进行校准,请先按 "MENU OK(菜单 确定)",滚动到设置,再按 "MENU OK(菜单 确定)"并找到"E to E(回 波-回波)"的显示位置。使用右箭头键打开, 或按 "MENU OK(菜单 确定)"滚动到"ON(打 开)"。此时可在右上角看到一个外观很像 Echoto-Echo 的符号。接下来,按"MENU OK(菜单 确定)",打开校准并在带涂层的厚部位执行 "CAL VEL(校准声速)",在带涂层的薄部位执 行"CAL ZERO(校准零点)",然后按"MENU OK(菜单 确定)"。(请注意:此操作需要厚度 试块)

#### Extech Instruments

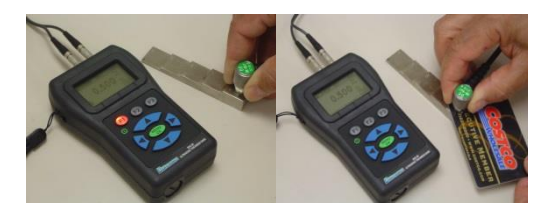

### **B** 超扫描(仅用于 **TKG150**)

B 超扫描表现为试片的横截面视图。最简单的例子 是显示一个 5 阶试块。要打开 TKG150 上的"B-Scan(B 超扫描)",按"MENU OK(菜单 确 定)",滚动到"MEASUREMENTS(测量)"并 按"OK(确定)",选择"B-Scan (B 超扫描)"然 后按"MENU/OK(菜单/确定)"。首先,使用 上、下、左、右键选择输入想要扫描的最大厚度, 然后打开"B-Scan (B 超扫描)"下拉右箭头 (左 箭头键用于关闭)。完成之后,在左手模式下按 F3,在右手模式下按 F1。显示屏的底行会显示 " SAVE (保存)"、" START (开始)"或 "STOP(停止)"和"CLEAR(清除)"。如欲 开始进行 B 超扫描, 请连接试块并按"F2[START] (开始)"。如果取下换能器,会由于 LOS(信号 丢失)而停止 B 超扫描。如果按"F2[STOP](停 止)",则会在界面中央显示最小厚度,此时可通 过纵向光标检查读数。在检查的过程中,会在显示 屏的右上角刷新厚度值。要保存所有读数,按 "F1[SAVE](保存)"。保存的读数数量可达 5000 个(即文件大小),或者为当前文件设置的预定值 (请参见"数据记录")。试块的 B 超扫描图片如 下所示。

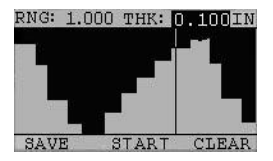

## **10** 技术援助

请致电 Extech Instruments 以获得特定的技术援助或 解答疑难问题。请参见以下各页的客户服务信息, 或访问网址 [www.Extech.com](http://www.extech.com/)。

### 校准、维修与客户关怀服务

菲力尔系统公司为其所销售的 Extech Instruments 产品提供维修 和校准服务,同时为大多数产品提供 NIST 认证。请致电客户服 务部,获取为该产品提供的校准服务信息。应当对仪器进行年 度校准,以核实其性能和精度。公司还提供技术支持和一般客 户服务,请参考下面所提供的联系信息。

支持热线:美国 **(877) 439-8324**;国际:**+1 (603) 324-7800**

技术支持:选项 3;E-mai[l:support@extech.com](mailto:support@extech.com) 维修和返修:选项 4;E-mai[l:repair@extech.com](mailto:repair@extech.com) 产品规格如有更改,恕不另行通知

#### 请访问公司网站以获取最新信息

**[www.extech.com](http://www.extech.com/)**

美国新罕布什尔州纳舒厄市,Townsend West 9 号,菲力尔商业系统公司, 邮政编码:03063

通过 **ISO 9001** 体系认证

#### 版权所有 © **2013** 菲力尔系统公司

保留所有权利,包括任何形式的全部或部分的复制权

**[www.extech.com](http://www.extech.com/)**

90 TKG100 TKG150 超声波测厚仪用户指南 v2.8 2013 年 11 月